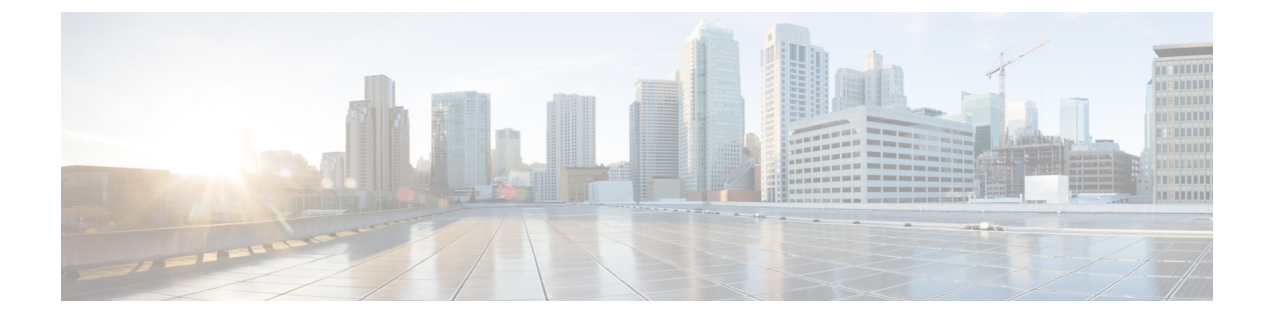

# **IPAM** インテグレータ

• カタログ, on page 1

## カタログ

カタログを使用すると、Cisco DCNM でインストールまたは有効にしたすべてのアプリケー ションを表示できます。Cisco DCNM をインストールすると、ほとんどのアプリケーションは インストールされず、デフォルトで動作します。

Cisco DCNM 展開に基づいて、次のアプリケーションが表示されます。

- Health Monitor (2.1)
- PTP Monitoring  $(1.1)$
- Kibana (2.0)
- Programmable report (1.1.0)
- Elastic Service (1.1)
- Compliance (4.0.0)
- Debug Tools (2.1)
- IPAM Integrator  $(1.0)$
- Endpoint Locator (2.1)
- Kubernetes Visualizer (1.1)
- vmmplugin (4.1)

**Note**

デフォルトで起動されたアプリケーション、または DCNM にインストールされたインフ ラストラクチャ サービスを使用するアプリケーションは、デフォルトで動作します。

Web UI を介して App Center から追加のアプリケーションをインストールできます。

Cisco DCNMWeb UIからのアプリケーションのダウンロード、追加、起動、停止、および削除 の手順については、[アプリケーションのインストールと展開](cisco-dcnm-lanfabric-configuration-guide-1151_chapter8.pdf#nameddest=unique_421) を参照してください。

## **IPAM** インテグレータ

CiscoDCNMリリース11.4(1)以降、IPAMインテグレータアプリケーションを使用して、IPAM サーバのIP割り当てと、DCNMで定義された関連ネットワークを表示できます。DCNM11.4(1) では、IPAM と Infoblox が統合されています。

DCNM 11.4(1) の IPAM インテグレータ アプリケーションは、IPAM および DCNM サーバへの 読み取り専用アクセスを許可します。現在、IPv4 オーバーレイ DHCP がサポートされていま す。読み取り専用アクセス モードでは、IPAM レコードが取得され、Easy Fabric および eBGP VXLAN ファブリックの DCNM ネットワークにマッピングされます。DCNM と IPAM サーバ 間でオンデマンドでレコードを同期することも選択できます。API アクセス許可と、IPAM の 少なくとも IPv4 ネットワーク読み取りアクセス許可を持つ Infoblox ユーザーは、取得した Infoblox レコードを表示できます。

IPAM インテグレータ アプリケーションは、IPAM サーバと DCNM の両方に存在する一致した サブネットに加えて、競合するネットマスクを持つサブネットを確認のためにリストにしま す。

また、IPAM インテグレータ アプリケーションを使用して、IPAM サーバの IP 割り当てと DCNMで定義された関連ネットワークを表示する方法に関するビデオを見ることもできます。 ビデオ:Cisco DCNM での IPAM [インテグレータの使用を](https://youtu.be/fW4vZIjP5d4?list=PLFT-9JpKjRTAZC7YSciYcPNFyimCrJHb0)参照してください。

## **IPAM** インテグレータへのアクセス

この手順は、IPAM インテグレータ アプリケーションにアクセスする方法を示しています。

#### 手順

- ステップ **1 [**アプリケーション(**Applications**)**] > [**カタログ(**Catalog**)**]** に移動します。
- ステップ **2** IPAMインテグレータアプリケーションアイコンをクリックして、アプリケーションにアクセ スします。アプリケーションがまだ開始されていない場合、このアクションは、GUIにアクセ スする前にアプリケーションを開始します。
- ステップ **3 [**アクセス認証(**AccessAuthentication**)**]**ウィンドウで、必要なアクセスの詳細を入力します。
	- Infoblox サーバまたは Infoblox グリッド マネージャのアクセスの詳細を提供できま す。 (注)
		- **IPAM** ユーザー名 IPAM サーバのユーザー名を指定します。Infoblox ユーザーは、アプ リケーションが API を介して Infoblox サーバからデータを取得するための API アクセス許 可を付与されている必要があります。
		- パスワード ユーザー名に対応する IPAM サーバのパスワードを指定します。
		- **IPAM** サーバの **IP** アドレス IPAM サーバの IP アドレスを指定します。
- ポーリング間隔(分)– Cisco DCNM および IPAM サーバからデータを取得する頻度を決 定する時間を分単位で指定します。デフォルト値は 15 分です。ポーリング値の範囲は 2 ~ 60 分です。
- ステップ4 [作成 (Create) ] をクリックします。
- ステップ **5** IPAMにアクセスした後、**[**設定(**Settings**)**]**アイコンを使用してアクセスの詳細を削除または 変更できます。**[**編集(**Edit**)**]** を使用して、ポーリング間隔を編集することもできます。
	- **admin** ロールを持つ DCNM ユーザーのみが、アクセス設定を追加、更新、および削 除できます。また、API アクセス許可と、少なくとも IPAM アクセス許可の IPv4 ネッ トワーク読み取りアクセスが付与されている Infoblox ユーザーのみが、取得した Infoblox ネットワーク レコードを表示できます。 (注)

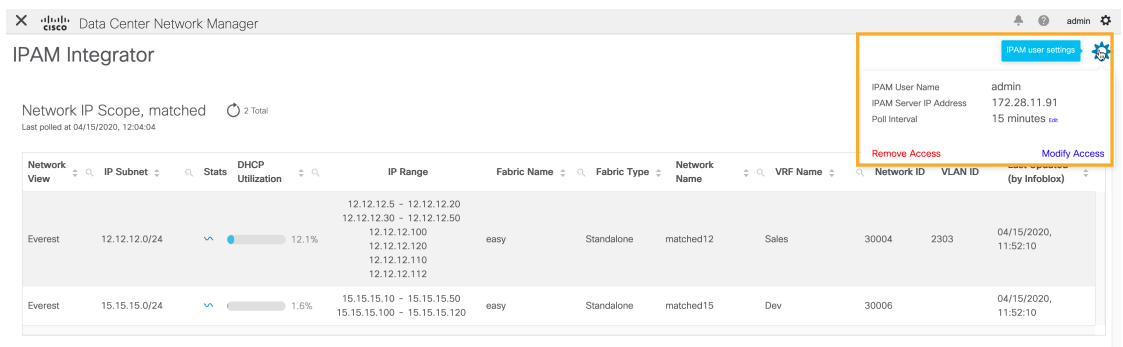

## ネットワーク **IP** スコープの表示

**[**ネットワーク **IP** 範囲(**Network IP Scope**)**]** は、IPAM インテグレータ アプリケーションにア クセスした後のランディング ページです。

| X digit Data Center Network Manager<br>0<br>admin $\ddot{\mathbf{Q}}$<br>Ą. |                                                                     |                          |                                           |                                                                                                    |                     |                    |                 |                                         |                 |                |                                                                 |    |
|-----------------------------------------------------------------------------|---------------------------------------------------------------------|--------------------------|-------------------------------------------|----------------------------------------------------------------------------------------------------|---------------------|--------------------|-----------------|-----------------------------------------|-----------------|----------------|-----------------------------------------------------------------|----|
| ☆<br><b>IPAM</b> Integrator                                                 |                                                                     |                          |                                           |                                                                                                    |                     |                    |                 |                                         |                 |                |                                                                 |    |
| Last polled at 04/15/2020, 12:04:04<br>Network<br>View                      | Network IP Scope, matched<br>$\phi \in \mathbb{R}$ IP Subnet $\phi$ | <b>Stats</b><br>$\alpha$ | $\bigcirc$ 2 Total<br>DHCP<br>Utilization | IP Range<br>$\div$ Q                                                                                                    | Fabric Name $\pm$ Q | Fabric Type $\div$ | Network<br>Name | $\phi \circ \mathbb{Q}$ VRF Name $\phi$ | Network ID<br>Q | <b>VLAN ID</b> | Matched   Conflicting  <br><b>Last Updated</b><br>(by Infoblox) | 日章 |
| Everest                                                                     | 12.12.12.0/24                                                       | $\sim$ $\sim$            |                                           | 12.12.12.5 - 12.12.12.20<br>12.12.12.30 - 12.12.12.50<br>12.12.12.100<br>12.1%<br>12.12.12.120<br>12.12.12.110<br>12.12.12.112 | easy                | Standalone         | matched12       | Sales                                   | 30004           | 2303           | 04/15/2020,<br>11:52:10                                         |    |
| Everest                                                                     | 15.15.15.0/24                                                       | $\sim$                   | 1.6%                                      | 15.15.15.10 - 15.15.15.50<br>15.15.15.100 - 15.15.15.120                                                                       | easy                | Standalone         | matched15       | Dev                                     | 30006           |                | 04/15/2020,<br>11:52:10                                         |    |

次の表では、IPAM サーバから取得されるフィールドについて説明します。

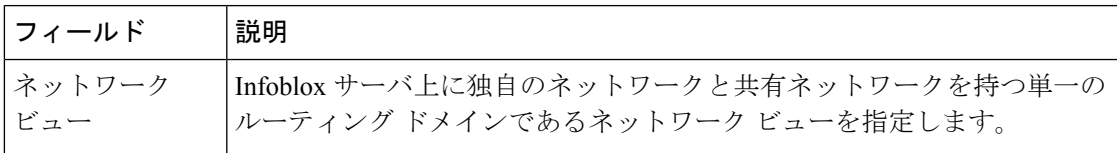

| IPサブネット      | IPAMサーバで定義されているIPサブネットを指定します。サブネットま<br>たはサブネットワークは、より大きなネットワークのセグメント化された<br>部分です。より具体的には、サブネットは、IPネットワークを複数のより<br>小さなネットワーク セグメントに分割した論理パーティションです。 |
|--------------|----------------------------------------------------------------------------------------------------|
| <b>Stats</b> | [統計(Stats)]列の下のアイコンをクリックして、IPサブネットの使用率<br>に関する統計を表示します。詳細については、サブネット使用状況の統計<br>の表示 (5ページ) を参照してください。                                               |
| DHCP 使用率     | リースされている IP アドレスに関して、ネットワークの使用率を指定し<br>ます。                                                                                                    |
|              | パーセンテージ値にカーソルを合わせると、割り当てられた IP の数とそ<br>の詳細が表示されます。                                                                                                 |
|              | Infoblox サーバでは、DHCP 使用率の計算に時間がかかります。IPAM 使<br>用率は Infoblox サーバー上で約15 分ごとに計算されます。その後、最新<br>の値が IPAM インテグレータ アプリに反映されます。                             |
| IP範囲         | ネットワークの IP 範囲を指定します。範囲にカーソルを合わせると、有<br>効な DHCP 範囲、予約済み DHCP 範囲、およびネットワークの固定アド<br>レスが表示されます。                                                        |

次の表では、DCNM から取得されるフィールドについて説明します。

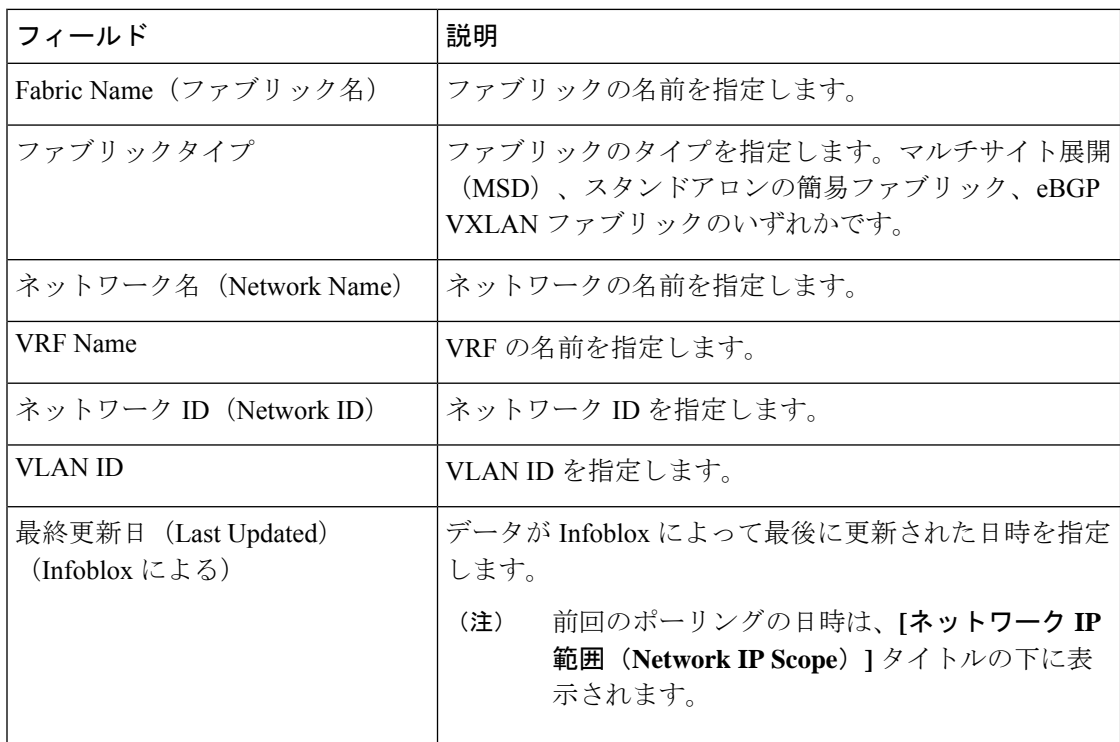

.csvファイルにデータをエクスポートするには、**[**エクスポート(**Export**)**]**をクリックします。

各フィールドでは、矢印アイコンをクリックして値をソートし、**[**検索(**search**)**]** アイコンを クリックし値を入力して検索できます。

フィールドの上にある **[**設定(**Settings**)**]** アイコンをクリックして、表示するフィールドを削 除または追加します。

データのポーリングは、次の基準に基づいています。

- ユーザーが **[**アクセス認証(**Access Authentication**)**]** ウィンドウで最初に構成したポーリ ング間隔の値。Cisco DCNM および IPAM からデータを取得する頻度を指定します。
- ユーザーは、**[**更新(**Refresh**)**]** アイコンをクリックして、DCNM および IPAM サーバか ら瞬時にデータを受信できます。
- DCNM Web UI は 2 分ごとに自動的に更新され、DCNM および Infoblox サーバから取得し たデータを表示します。

たとえば、ポーリング間隔が 15 分で、ユーザーがこの 15 分の期間中にデータを(オンデ マンドで) 更新しなかった場合、DCNM Web UI には、15 分まで 2 分の更新ごとに同じ ポーリング データが表示されます。15 分後、新しいデータが DCNM および IPAM から ポーリングされ、データベースに保存されます。この新しいデータは結局、最初から 16 分後に DCNM によってフェッチされます。

## サブネット使用状況の統計の表示

**[**統計(**Stats**)**]** 列の下のアイコンをクリックして、一定期間の IP サブネットの使用率に関す る統計を表示します。

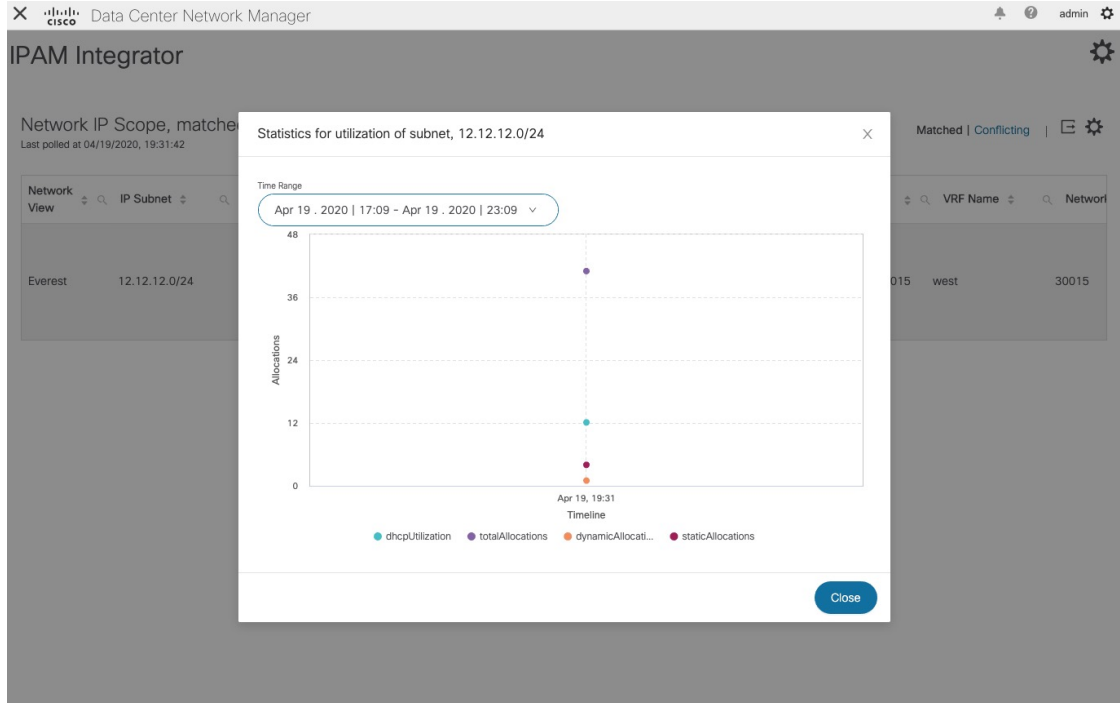

**[**時間範囲(**Time Range**)**]** ドロップダウン リストから、統計を表示する時間を選択します。 これらの統計には、DHCP 使用率、合計割り当て、動的割り当て、静的割り当てなどのサブ ネットの使用率が含まれます。

### ホストの **IP** 割り当ての表示

**[IP** 範囲(**IP Range**)**]** 列の下の IP 範囲の値をクリックして、各ホストの IP 割り当てを表示し ます。

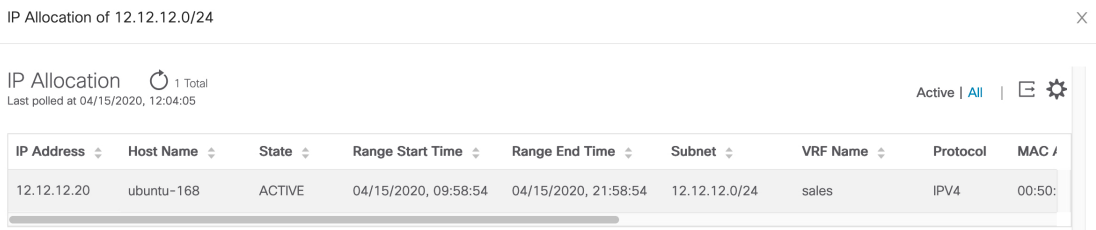

**[IP** 割り当て(**IP Allocation**)**]** ウィンドウの各ホストについて、以下のフィールドが表示され ます。これらのフィールドのデータは、IPAM サーバーから取得されます。

- IP アドレス
- ホスト名
- ホストの状態(アクティブまたはフリー)
- 開始時間と終了時間の範囲
- Subnet
- VRF Name
- プロトコル バージョン
- MAC アドレス
- IP アドレスやサーバー名などの DHCP サーバー情報
- ホストが最後にリクエストした

各フィールドでは、矢印アイコンをクリックして値をソートし、**[**検索(**search**)**]** アイコンを クリックし値を入力して検索できます。

デフォルトでは、アクティブなホストのみに関する情報が表示されます。**[**すべて(**All**)**]**の値 をクリックして、IPAMサーバーから取得したすべてのホストに関する情報を表示します。.csv ファイルにデータをエクスポートするには、**[**エクスポート(**Export**)**]**をクリックします。

最近解放されたホストは、**[**すべて(**All**)**]** タブに「FREE」と表示されます。もともとフリー のホストはFREEとして表示されません。このタブには、最近解放されたホストのみが表示さ れます。

右側の **[**設定(**Settings**)**]**(歯車)アイコンをクリックして、表示するフィールドを削除また は追加します。

## 競合するネットワークの表示

IPAM インテグレータは、IPAM サーバと DCNM で定義されている競合するネットワークを検 出します。この情報を表示するには、**[**ネットワーク **IP** 範囲(**NetworkIP Scope**)**]** ウィンドウ で **[**競合(**Conflicting**)**]** をクリックします。

たとえば、あるネットワークが別のネットワークのサブセットである場合、ネットワークの競 合する IP アドレスは、**[**競合(**Conflicting**)**]** の下に表示されます。

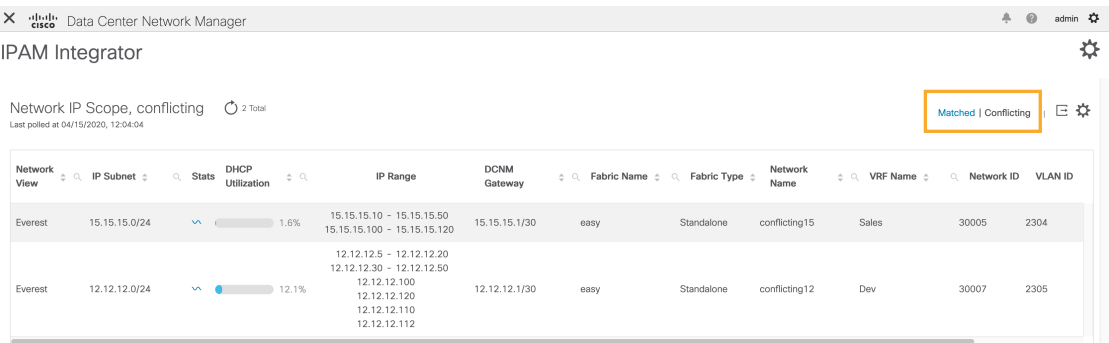

データは、一致したデータが表示される方法と同様に表示されます。**[IP**範囲(**IPRange**)**]**列 の下の IP 範囲の値をクリックして、各ホストの IP 割り当てを表示できます。

この表には、IPAM サーバからのサブネット情報に加えて、競合する IP 範囲の DCNM ゲート ウェイもリストされていることに注意してください。

各フィールドでは、矢印アイコンをクリックして値をソートし、**[**検索(**search**)**]** アイコンを クリックし値を入力して検索できます。

I

翻訳について

このドキュメントは、米国シスコ発行ドキュメントの参考和訳です。リンク情報につきましては 、日本語版掲載時点で、英語版にアップデートがあり、リンク先のページが移動/変更されている 場合がありますことをご了承ください。あくまでも参考和訳となりますので、正式な内容につい ては米国サイトのドキュメントを参照ください。